**2 eTrex Summit Buttons**

PAGE

### **1 eTrex Summit Description**

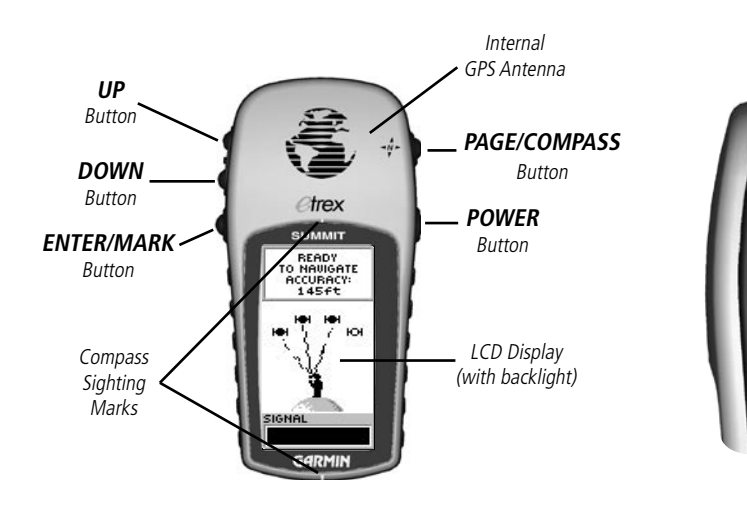

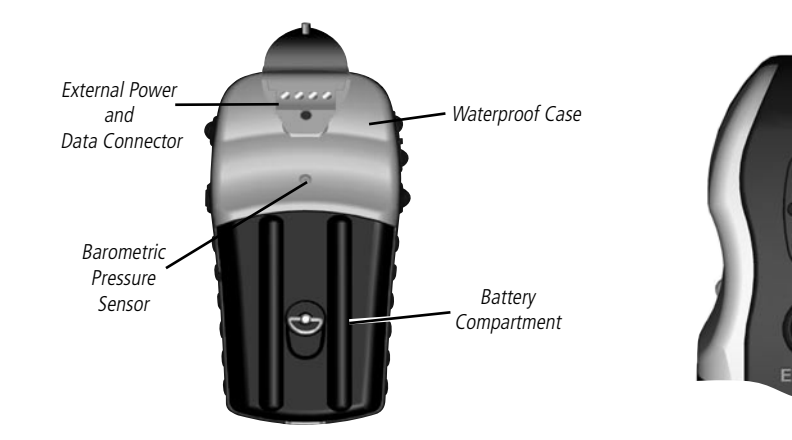

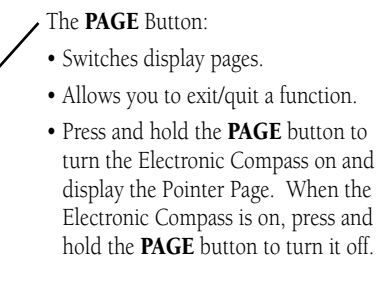

### The **POWER** Button:

• Press and hold to turn the unit on/off. • Press to turn the display backlight on/off.

The UP/DOWN Buttons:

- Select options on pages and menus
- Adjust Contrast on SkyView Page
- Zoom in and out on Map Page
- Cycle through trip computer data • Cycle through elevation computer data

### The **ENTER** Button:

- Confirms data entry or menu selections
- Displays Options on main pages
- Press and hold the ENTER button to activate the 'Mark Waypoint' page

The eTrex Summit operates on two AA batteries (not included), which are installed at the back of the unit. To install the batteries, remove the battery cover by turning the D-ring at the back of the unit 1/4 turn counter-clockwise. Insert the batteries into position observing proper polarity. Attach the battery cover by turning the D-ring 1/4 turn clockwise.

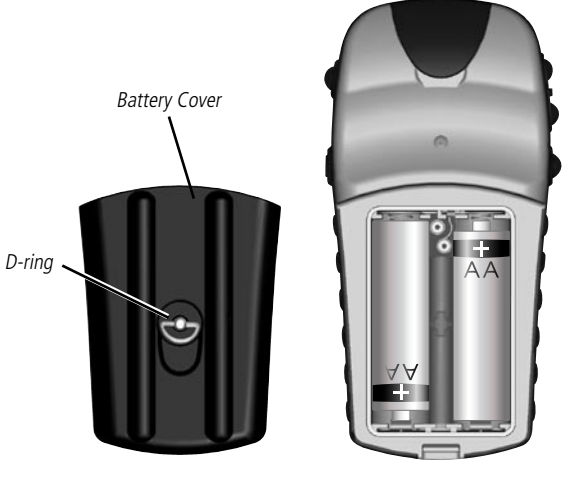

### **4 Selecting a Page**

All of the information needed to operate the eTrex Summit is found on six main "pages" (or display screens). These pages are the SkyView, Map, Pointer, Trip Computer, Elevaton, and Menu. Once power is applied, press the PAGE button to switch between pages.

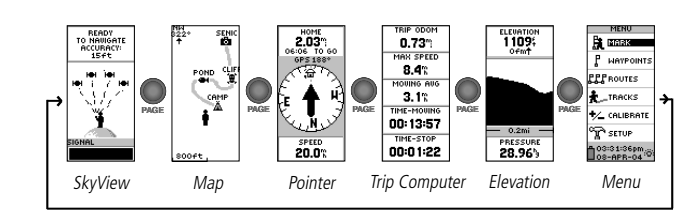

### **8 Installing the Batteries 1 8 Finding Your Current Position**

Before you can actually use your eTrex Summit for navigation, you must first obtain a fix on your current position. To do this, take your eTrex Summit outside and find a large, open area that has a clear view of the sky. Press and hold the POWER button to turn the unit on. You'll see the Welcome Page for a few seconds while the eTrex Summit performs a self-test, followed by the Satellite Page. The eTrex Summit needs to receive at least three strong satellite signals to find your location.

When you see the "READY TO NAVIGATE" message on the Satellite Page, eTrex Summit has found your location.

**NOTE**: The first time you use your eTrex Summit, it could take up to five minutes to find your location. After the first time use, eTrex Summit only needs about 15 to 45 seconds to find your location. If the eTrex Summit does not display your local time (bottom of the Menu Page), follow the instructions in the Getting Started section of your Owner's Manual to set the correct time.  $\triangle$ 

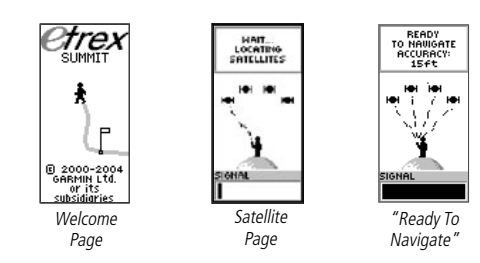

## **6 Backlighting and Contrast**

To turn the backlighting on, press and release the POWER button from any screen. The backlight is timed to stay on for 30 seconds to save battery power. To adjust the screen contrast, press the PAGE button until you see the SkyView Page. Press the UP button to make the screen darker, press the DOWN button to make the screen lighter.

### **eTrex Summit Setup eTrex Summit Features**

### **eTrex Summit Features**

### **Calibrating the Compass 1**

The eTrex Summit's Electronic Compass needs to be calibrated outdoors after the batteries have been changed, before using the unit for navigation. Failure to calibrate the Electronic Compass can result in gross inaccuracy of the compass feature.

### **To calibrate the compass:**

- 1. Press the **PAGE** button until the Menu Page is displayed.
- 2. Press the **UP** or **DOWN** button to highlight 'CALIBRATE', then press the **ENTER** button.
- 3. Press the **UP** or **DOWN** button to highlight 'COMPASS', then press the **ENTER** button.
- 4. With 'START' highlighted, press the **ENTER** button to begin the calibration.
- 5. Making sure that the unit is level, rotate the eTrex Summit slowly two turns in the same direction. A speed scale on the display indicates whether you are rotating the unit 'Too Fast', 'Too Slow' or 'Just Right'. A message is displayed when the compass has been successfully calibrated.

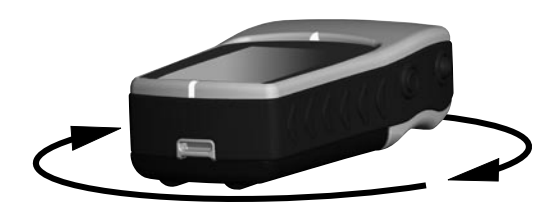

**NOTE**: The eTrex Summit needs to be level during compass calibration and use. If the unit is tilted on either axis the compass feature will become less accurate.  $\mathbb{A}$ 

Waypoints are locations that you can mark (save in memory) as destinations to navigate to later.

### **To mark a waypoint:**

- 1. Press and hold the **ENTER** button. The 'MARK WAYPOINT' page appears.
- 2. The eTrex Summit automatically assigns a numeric name to the new waypoint. With 'OK?' highlighted, press **ENTER**. The waypoint is now stored in the eTrex Summit's memory.

### **9 Going To A Waypoint**

The eTrex Summit guides you to a waypoint using a GOTO (GOTO means GOing TO a destination in a direct line).

### **To start a GOTO:**

- 1. Press the **PAGE** button to switch to the MENU Page. Press the the **UP** or **DOWN** button to highlight 'WAYPOINTS' and press **ENTER**. The REVIEW WAYPOINT Page appears.
- 2. Press the **UP** or **DOWN** button to select the tab containing the desired waypoint name, then press **ENTER**. Press the **UP** or **DOWN** button to select the desired waypoint name, then press **ENTER**. The Review Waypoint page for that waypoint appears.
- 3. Press the **UP** or **DOWN** button to highlight 'GOTO', then press **ENTER**. The POINTER Page appears.
- 4. Follow the 'POINTER'. When the 'POINTER' is facing the top of the display you are on course. As you reach your destination, the message "ARRIVING DESTINATION" is displayed.

### **10 Stopping a GOTO**

### **To stop a GOTO:**

- 1. Press the **PAGE** button and switch to the POINTER Page. Press **ENTER**.
- 2. Highlight 'STOP NAVIGATION' on the OPTIONS Page and press **ENTER**.

### **8** Marking a Waypoint **11 <b>CD** Clearing The Track Log

After you have used the eTrex Summit for a few trips, the map display can become a bit crowded from keeping track of your every move. You can clean up the screen by clearing the track log (the lines left on the Map Page):

### **To clear the track log:**

- 1. Press the **PAGE** button to switch to the MENU Page.
- 2. Press the **UP** or **DOWN** button to highlight 'TRACKS'.
- 3. Press **ENTER**. You are now on the TRACKS Page. Press the **UP** button to highlight 'CLEAR'. Press **ENTER**.
- 4. Press the **DOWN** button to highlight 'YES'. Press **ENTER**. Press the **PAGE** button to select any page.

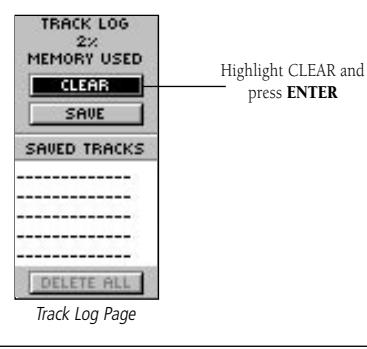

**NOTE**: The track log contains the elevation data that is displayed on the ELEVATION Page. Clearing the track log will clear the Elevation Profile also. To save the Elevation Profile you will need to save the track log. Refer to the Owner's Manual for information on saving the track log.  $\triangle$ 

### **Important Note**

More Information: Visit the Garmin Web site for current updates and details about eTrex Summit operation and accessories. www.garmin.com

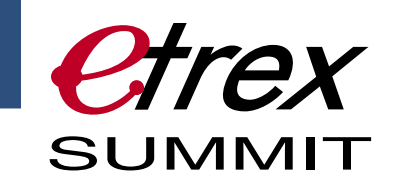

# *QUICK START GUIDE*

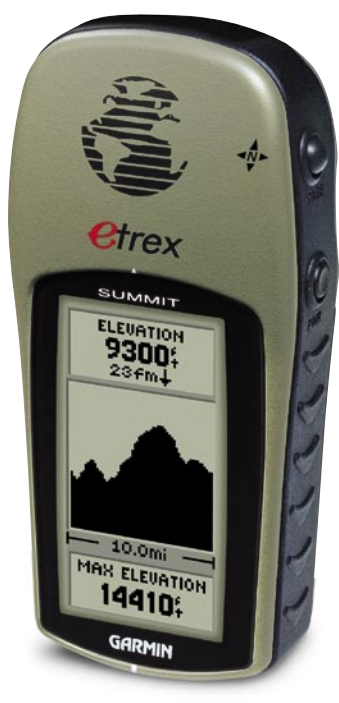

**Step-by-Step Instructions to Get You Started**

 *(Turn this page and begin with Step 1)*

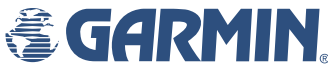

© 2004 Garmin Ltd. or its subsidiaries Garmin International, Inc. 1200 E. 151st St., Olathe, KS 66062 USA Part Number 190-00396-01 Rev. A